# Lenovo Y27-30 Instrukcja obsługi

# <span id="page-1-0"></span>**Numery produktów**

F22270FY0 66F8-GAC3-WW

# $C \in$ **Wydanie pierwsze (czerwiec 2022)**

**© Copyright Lenovo 2022.**

**Produkty, dane, oprogramowanie komputerowe i usługi LENOVO opracowano wyłącznie na koszt prywatny i są sprzedawane instytucjom państwowym jako artykuły handlowe zgodnie z definicją 48 C.F.R. 2.101 (Code of Federal Regulations – Kodeks przepisów federalnych) z ograniczonym i zastrzeżonym prawem do użytkowania, reprodukcji i ujawniania.**

**UWAGA DOTYCZĄCA OGRANICZONYCH I ZASTRZEŻONYCH PRAW: Jeśli produkty, dane, oprogramowanie komputerowe lub usługi zostaną dostarczone na podstawie umowy General Services Administration "GSA", używanie, odtwarzanie lub ujawnianie podlega ograniczeniom ustanowionym przez Umowę Nr GS-35F-05925.**

# Spis treści

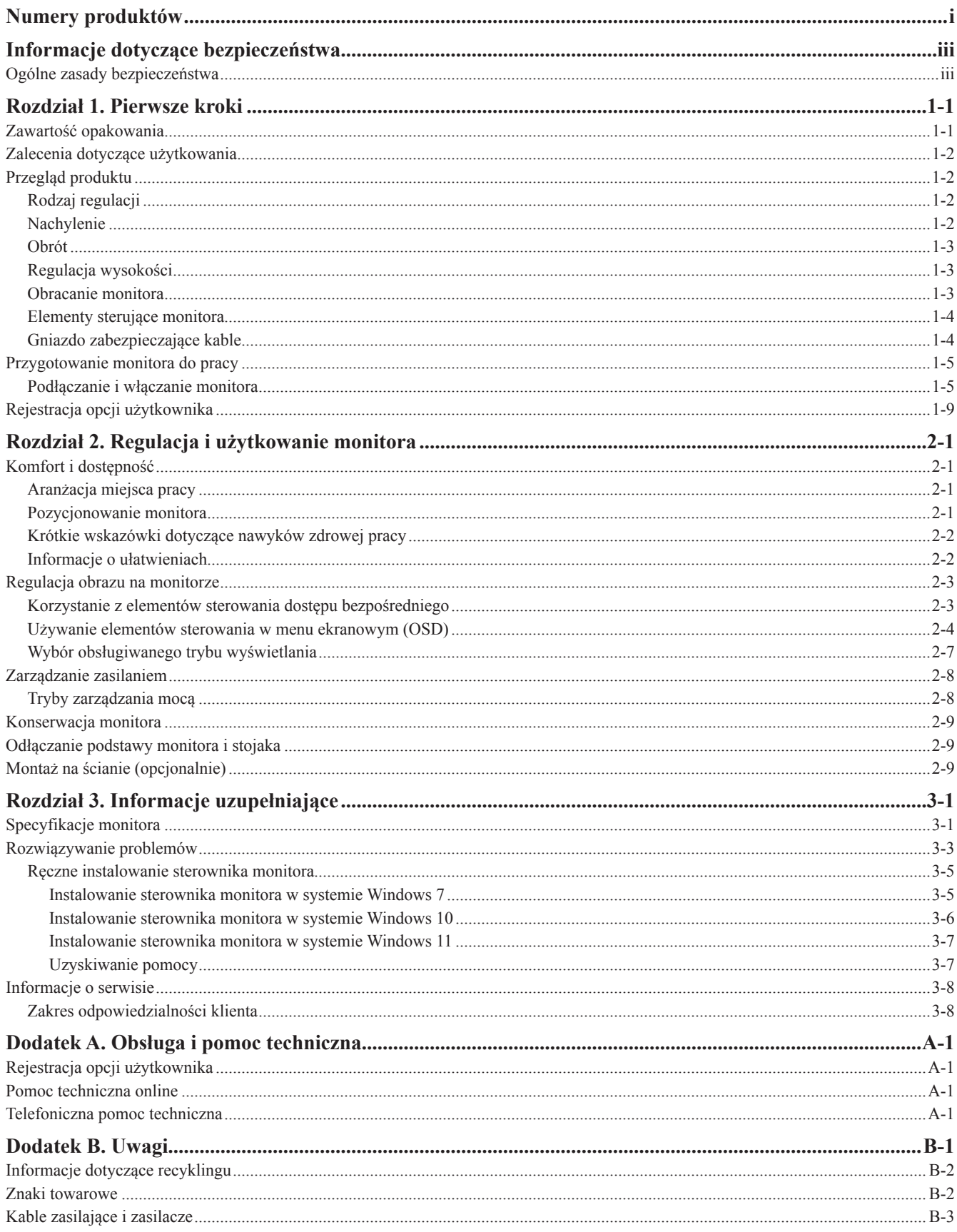

# <span id="page-3-1"></span><span id="page-3-0"></span>**Informacje dotyczące bezpieczeństwa**

## **Ogólne zasady bezpieczeństwa**

Wskazówki dotyczące bezpiecznego użytkowania komputera zamieszczono pod adresem: http://www.lenovo.com/safety

Przed instalacją tego produktu należy przeczytać Informacje dotyczące bezpieczeństwa.

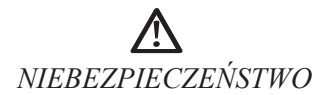

#### **Aby uniknąć porażenia prądem:**

- Nie zdejmuj osłony.
- Nie używaj tego produktu, jeśli ramię nie jest przymocowane.
- Nie podłączaj ani nie odłączaj urządzenia podczas burzy.
- Wtyczka kabla zasilającego musi być podłączona do prawidłowo okablowanego i uziemionego gniazda elektrycznego.
- Każde urządzenie, do którego podłączony zostanie ten produkt, musi również być podłączone do prawidłowo okablowanego i uziemionego gniazda elektrycznego.
- Aby odłączyć monitor od zasilania, należy wyjąć wtyczkę z gniazda elektrycznego. Gniazdo elektryczne powinno być łatwo dostępne.

W celu uniknięcia zagrożeń podczas pracy, montażu, serwisowania, transportu lub przechowywania urządzenia udostępnione zostaną instrukcje niezbędne do podjęcia szczególnych środków ostrożności.

Aby zmniejszyć ryzyko porażenia prądem elektrycznym, nie wykonuj żadnych innych czynności serwisowych niż te zawarte w niniejszej instrukcji, jeśli nie posiadasz odpowiednich do tego kwalifikacji.

#### **Przenoszenie:**

• Jeśli monitor waży więcej niż 18 kg (39,68 lb), zaleca się, aby przenosiły lub podnosiły go dwie osoby.

# <span id="page-4-0"></span>**Rozdział 1. Pierwsze kroki**

Niniejszy Podręcznik użytkownika zawiera szczegółowe instrukcje obsługi przeznaczone dla użytkownika. Krótki przegląd instrukcji zamieszczono na plakacie konfiguracyjnym.

Lenovo Y27-30 obsługuje Lenovo Display Control Center – [Artery](https://pcsupport.lenovo.com/solutions/y27_30).

#### **Zawartość opakowania**

Opakowanie produktu powinno zawierać następujące elementy:

- Ulotka informacyjna
- Informacja o gwarancji Lenovo Limited
- Płaski monitor szerokoekranowy
- Kabel zasilający
- Kabel DP
- Kabel USB 3.0
- Podstawa
- Ramię

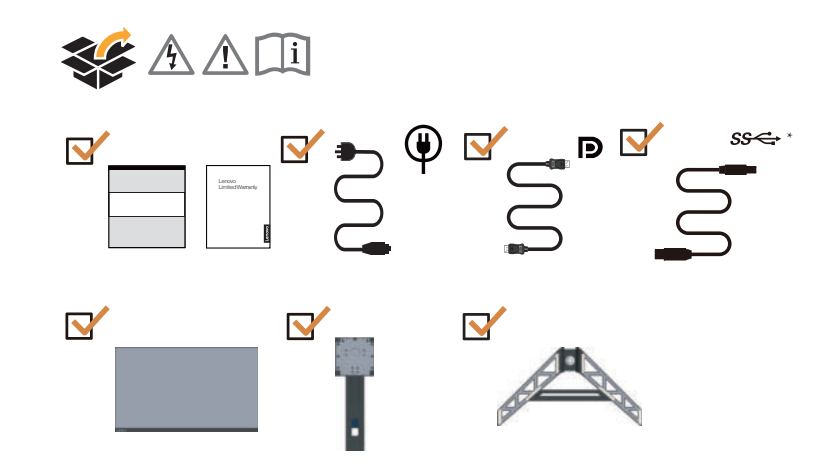

\*: W zależności od wielu czynników, takich jak możliwości przetwarzania urządzeń peryferyjnych, atrybuty plików i inne czynniki związane z konfiguracją systemu i środowiskami operacyjnymi, rzeczywista szybkość przesyłu przy użyciu różnych złączy USB w tym urządzeniu będzie się różnić i jest zwykle mniejsza niż zdefiniowane przez poszczególne specyfikacje USB: - 5 Gbit/s dla USB 3.2 Gen 1; 10 Gbit/s dla USB 3.2 Gen 2 x 2 Gbit/s dla USB 3.2.

## <span id="page-5-0"></span>**Zalecenia dotyczące użytkowania**

Aby skonfigurować monitor, należy sprawdzić przedstawione poniżej ilustracje.

**Uwaga:** Nie dotykaj ekranu monitora. Ekran jest wykonany ze szkła i można go uszkodzić przez nieostrożne użytkowanie lub nadmierny nacisk.

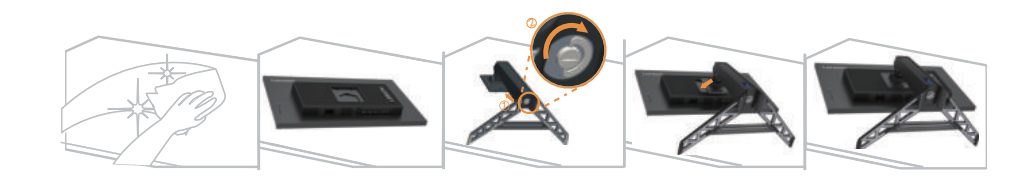

- 1. Umieść monitor na miękkiej, płaskiej powierzchni ekranem w dół.
- 2� Wsuń podstawę w kierunku ramienia, aż do zablokowania w miejscu.
- 3� Dopasuj wspornik montażu podstawy do monitora.

**Uwaga:** Aby podłączyć akcesoria montażowe VESA, patrz ["Montaż na ścianie \(opcjonalnie\)" na](#page-21-1) str. 2-9.

#### **Przegląd produktu**

W tym rozdziale zostanie opisana regulacja pozycji monitora, konfigurowanie elementów sterowania i korzystanie z gniazda zabezpieczającego kable.

### **Rodzaj regulacji**

# **Nachylenie**

Przykładowy zakres nachylenia przedstawiono na poniższej ilustracji.

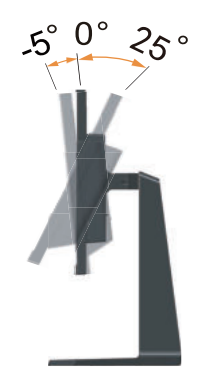

#### <span id="page-6-0"></span>**Obrót**

Dzięki wbudowanej podstawce można nachylać i obracać monitor, by uzyskać wygodny kąt oglądania.

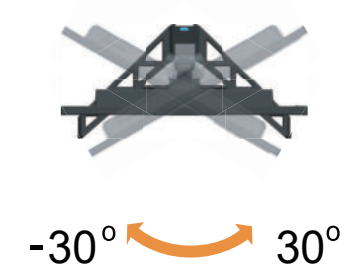

#### **Regulacja wysokości**

Aby dostosować wysokość, należy nacisnąć w dół lub unieść monitor.

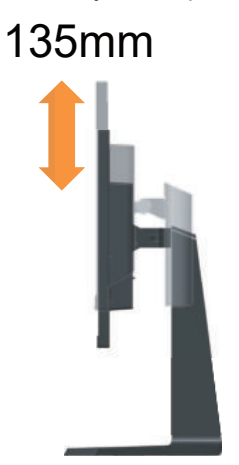

## **Obracanie monitora**

- Przed obróceniem ekranu monitora wyreguluj położenie ekranu. (Upewnij się, że ekran monitora jest wyciągnięty na całą długość i odchyla się pod kątem 25°.)
- następnie obróć w kierunku zgodnym/przeciwnym do ruchu wskazówek zegara, aż monitor zatrzyma się pod kątem 90°

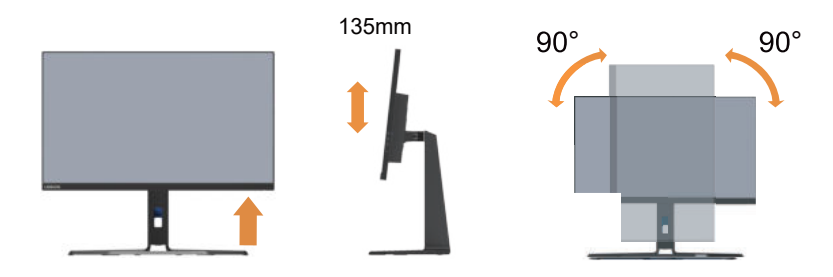

# <span id="page-7-0"></span>**Elementy sterujące monitora**

Na ramie monitora znajdują się elementy sterujące, które umożliwiają dostęp do różnych funkcji.

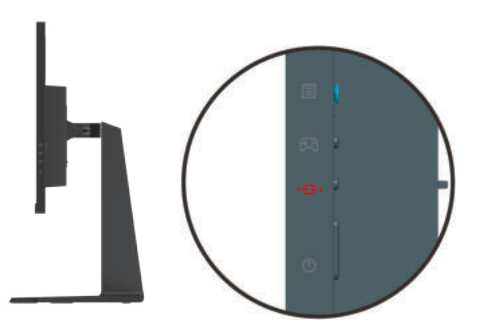

Informacje na temat korzystania z tych elementów sterujących zamieszczono w podrozdziale ["Regulacja obrazu na monitorze" na str.](#page-15-1) 2-3.

## **Gniazdo zabezpieczające kable**

Monitor wyposażony jest w gniazdo zabezpieczające kable, które znajduje się z tyłu monitora (w jego dolnej części).

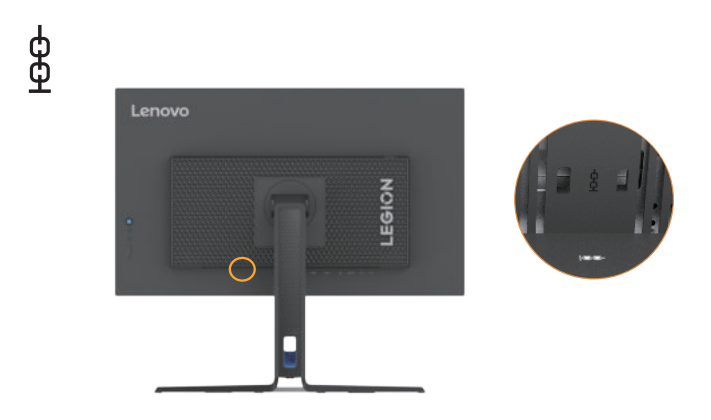

# <span id="page-8-0"></span>**Przygotowanie monitora do pracy**

<span id="page-8-1"></span>W tej części znajdują się informacje dotyczące konfiguracji ustawień monitora.

#### **Podłączanie i włączanie monitora**

Uwaga: Przed wykonaniem tej czynności koniecznie przeczytaj ["Informacje dotyczące](#page-3-1) [bezpieczeństwa" na str.](#page-3-1) iii.

1� Wyłącz komputer i wszystkie podłączone do niego urządzenia, a następnie odłącz kabel zasilający od komputera.

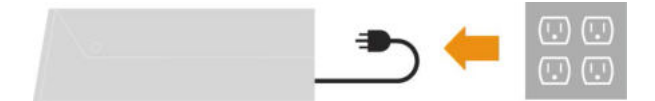

- Lenovo  $\blacksquare$ **LEGION** 0  $0$   $\blacksquare$   $\blacksquare$   $\blacksquare$
- 2� Podłącz kable zgodnie z poniższymi symbolami.

3� Podłącz jeden koniec kabla HDMI do złącza HDMI monitora, a drugi koniec – do komputera.

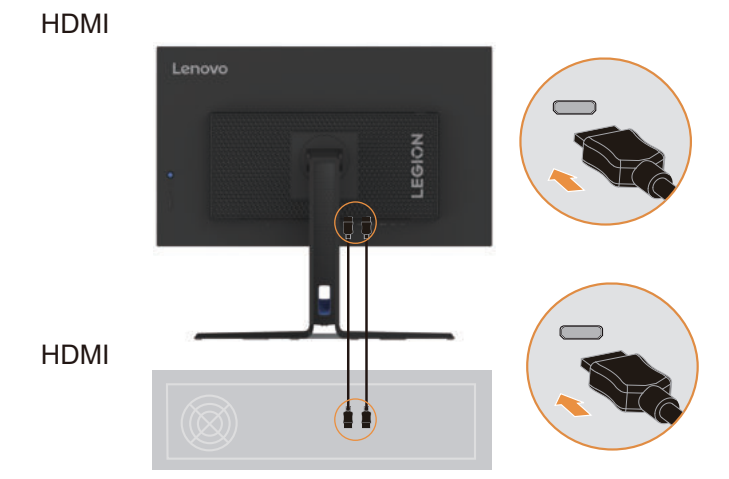

**Uwaga:** Firma Lenovo zaleca, aby klienci, którzy chcą używać na monitorze wejścia HDMI, zakupili "Kabel Lenovo HDMI na HDMI OB47070". www.lenovo.com/support/monitoraccessories.

4� Podłącz jeden koniec kabla DP do portu wejściowego DP monitora, a drugi koniec kabla DP do komputera.

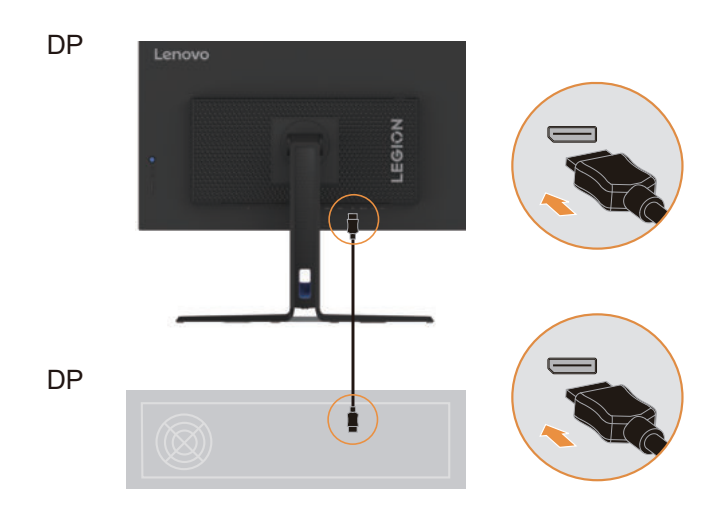

**Uwaga:** Firma Lenovo zaleca użytkownikom, którzy muszą używać kabla DP do swoich monitorów, do zakupu artykułu "Kabel 0A36537 Lenovo DisplayPort do DisplayPort" na stronie www.lenovo.com/support/monitoraccessories.

5� Podłącz kabel audio głośnika do gniazda audio monitora, aby przesyłać dźwięk ze źródeł DP i HDMI.

Uwaga: Dźwięk jest wysyłany w trybach DP i HDMI.

 $\Omega$ 

Pamiętaj, że nadmierny lub skrajny poziom głośności może doprowadzić do uszkodzenia słuchu.

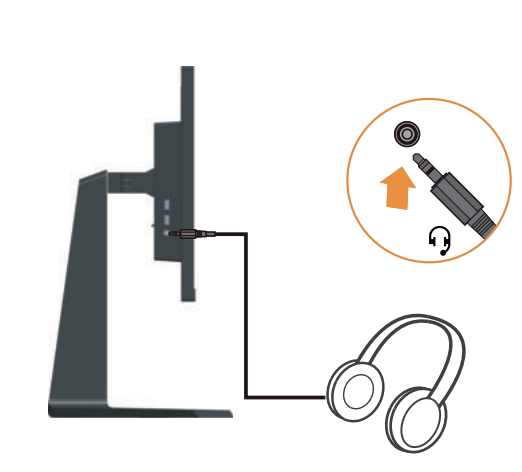

6� Podłącz jeden koniec kabla USB do terminalu USB z tyłu monitora w kierunku do monitora, a drugi koniec kabla USB do odpowiedniego portu USB w komputerze.

 $ss \leftrightarrow$  \*

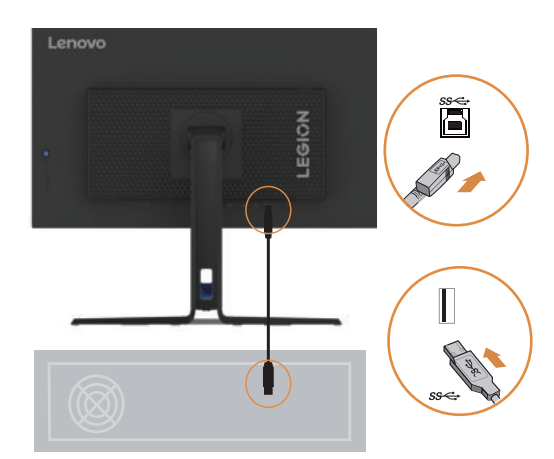

7� Podłącz jeden koniec kabla USB do terminalu USB z boku monitora w kierunku od monitora, a drugi koniec kabla USB do odpowiedniego portu USB w urządzeniu.

Uwaga:

- 1. Gdy monitor jest wyłączony, zasilanie z portu odbierania danych USB jest nieaktywne.
- 2. Moc wyjściowa dla USB-A: 5 V / 0,9 A.

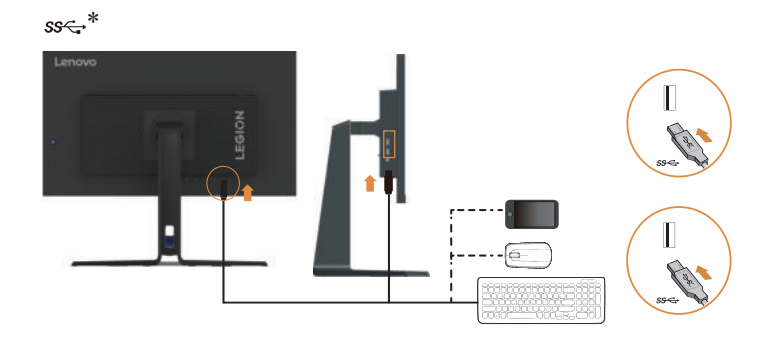

8. Podłącz przewód zasilania do monitora, a następnie podłącz przewód zasilania monitora i przewód komputera do uziemionego gniazdka elektrycznego.

#### Uwaga:

W przypadku tego sprzętu używany jest atestowany kabel zasilający. Należy kierować się właściwymi krajowymi (regionalnymi) przepisami dotyczącymi instalacji i/lub sprzętu. Używany certyfikowany przewód zasilania nie powinien być lżejszy niż zwykły elastyczny przewód PVC określony w normie IEC 60227 (oznaczenie H05VV-F 3G 0,75 mm2 lub H05VVH2-F2 3G 0,75 mm2). Zgodnie z normą IEC 60245 (oznaczenie H05RR-F 3G 0,75 mm2) należy stosować przewód z gumy syntetycznej.

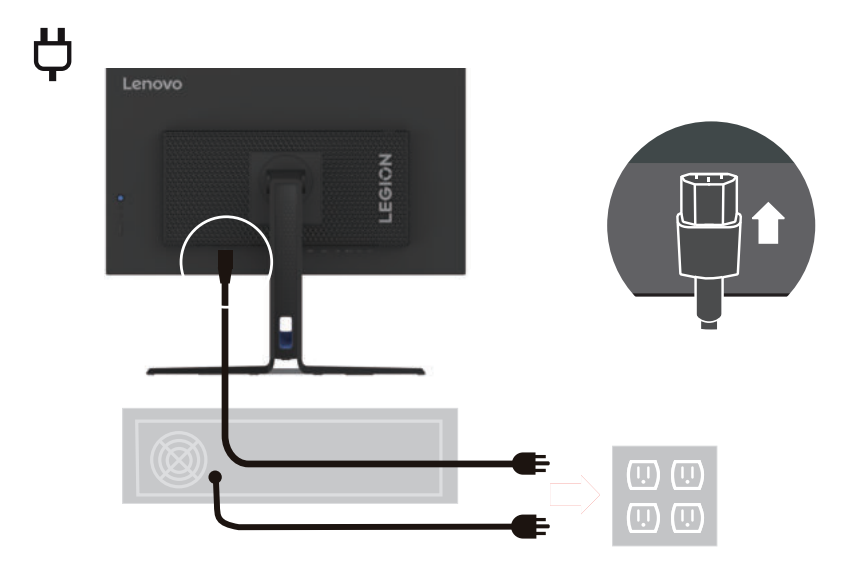

9. Połącz kable za pomocą zacisku kabli.

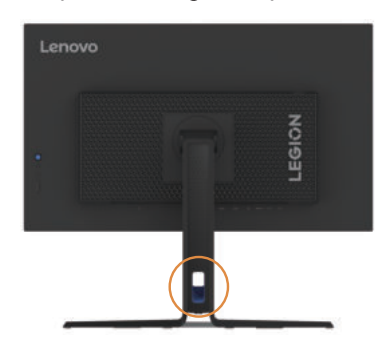

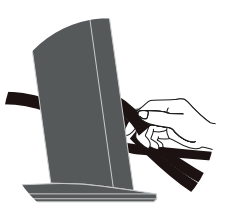

<span id="page-12-0"></span>10. Włącz monitor i komputer.

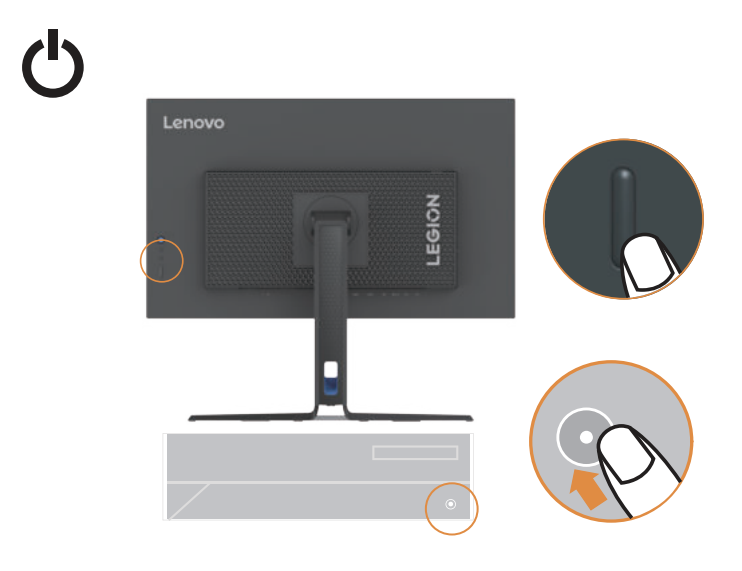

11. Podczas instalacji sterownika monitora pobierz sterownik odpowiadający modelowi posiadanego monitora z witryny internetowej firmy Lenovo: https://pcsupport.lenovo.com/solutions/y27\_30. Instalację sterownika opisano w rozdziale ["Ręczne instalowanie sterownika monitora" na str. 3-5](#page-26-1).

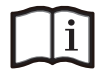

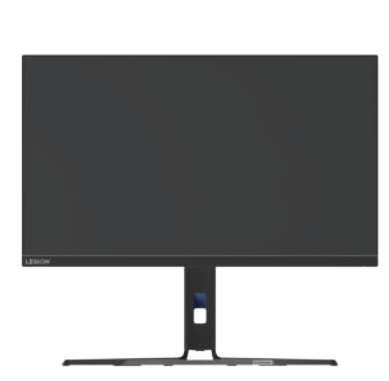

# **Rejestracja opcji użytkownika**

Dziękujemy za zakup tego produktu Lenovo™. Prosimy o poświęcenie kilku chwil na zarejestrowanie produktu i podanie informacji, które pomogą firmie Lenovo lepiej obsługiwać klientów. Twoja opinia liczy się dla nas do opracowywania produktów i usług, a także do ulepszania sposobów komunikacji z Tobą. Zarejestruj swoją opcję w następującej witrynie internetowej:

http://www.lenovo.com/register.

O ile użytkownik nie zaznaczy w kwestionariuszu zamieszczonym w powyższej witrynie internetowej, że nie życzy sobie otrzymywania dalszych informacji, firma Lenovo będzie wysyłać informacje i aktualizacje związane z posiadanym przez użytkownika produktem.

# <span id="page-13-0"></span>**Rozdział 2. Regulacja i użytkowanie monitora**

Niniejszy rozdział zawiera informacje dotyczące dopasowywania ustawień monitora i jego obsługi.

#### **Komfort i dostępność**

Dobra ergonomiczna konstrukcja jest ważna, aby jak najlepiej wykorzystać komputer osobisty i uniknąć niewygody. Organizacja miejsca pracy i ustawienie urządzeń powinno odpowiadać indywidualnym potrzebom i charakterowi wykonywanej pracy. Ponadto należy nabrać zdrowych nawyków, aby z komputerem pracowało się jak najlepiej i jak najwygodniej. Aby uzyskać bardziej szczegółowe informacje na którykolwiek z tych tematów, odwiedź witrynę Healthy Computing (Zdrowe korzystanie z komputera) pod adresem: http://www.lenovo.com/healthycomputing/.

#### **Aranżacja miejsca pracy**

<span id="page-13-1"></span>Użyj powierzchni o odpowiedniej wysokości i wystarczającej przestrzeni, aby zapewnić komfort pracy. Organizacja miejsca pracy powinna odpowiadać sposobowi korzystania z materiałów i urządzeń. Miejsce pracy należy utrzymywać w czystości i porządku, tak aby najczęściej używane materiały, np. telefon lub mysz do komputera, znajdowały się w bezpośrednim zasięgu ręki. Rozmieszczenie i konfiguracja urządzeń mają istotny wpływ na postawę przybieraną podczas pracy. W poniższych punktach opisujemy, jak zoptymalizować konfigurację urządzeń w celu osiągnięcia i utrzymania dobrej postawy przy pracy.

#### **Pozycjonowanie monitora**

Ustaw monitor komputera i tak dopasuj jego pozycję, aby korzystanie z niego było jak najbardziej komfortowe; uwzględnij przy tym następujące zalecenia:

**• Odległość monitora od oczu.** Zalecana odległość oglądania, tzn. odległość pomiędzy okiem a ekranem monitora, wynosi 1,5 x przekątnej ekranu. W celu spełnienia niniejszego wymogu odległości w przypadku pracy w biurze, gdzie nie ma wiele wolnej przestrzeni, zaleca się odsunięcie biurka od ściany lub przepierzenia, aby zrobić miejsce na monitor, skorzystanie z płaskiego lub kompaktowego wyświetlacza, umieszczenie monitora w rogu biurka lub umieszczenie klawiatury na regulowanej szufladzie w celu stworzenia głębszej powierzchni roboczej.

1,5 raza średnicy ekranu

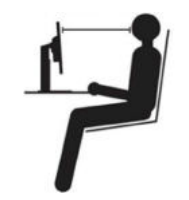

- **Wysokość ustawienia monitora.** Monitor należy ustawić na takiej wysokości, by głowa i kark były w wygodnej, neutralnej (pionowej lub wyprostowanej) pozycji. Jeśli w monitorze nie ma możliwości regulowania wysokości, można pod podstawę monitora włożyć książki lub inne solidne przedmioty, aby osiągnąć pożądaną wysokość. Ogólna zasada mówi, że monitor powinien stać tak, aby góra ekranu znajdowała się na równi z linią wzroku wygodnie siedzącej przed nim osoby lub nieco poniżej tej linii. Wysokość monitora należy jednak tak dostosować, aby uzyskać optymalną odległość oczu od środka monitora i aby patrzenie na monitor przy rozluźnionych mięśniach gałek ocznych było jak najwygodniejsze.
- **Nachylenie:** Nachylenie monitora należy dostosować do wyglądu zawartości ekranu; powinno ono pozwalać na utrzymywanie wygodnej pozycji głowy i karku.

<span id="page-14-0"></span>**• Ustawienie urządzenia.** Monitor powinien być tak ustawiony, aby na ekranie nie pojawiały się odblaski i odbicia światła z górnych lamp lub pobliskich okien.

Poniżej przedstawiamy jeszcze inne wskazówki dotyczące komfortowego korzystania z monitora:

- Należy używać oświetlenia odpowiedniego do rodzaju wykonywanej pracy.
- Należy dostosować sposób wyświetlania obrazu na ekranie do indywidualnych preferencji, korzystając z elementów sterujących kontrastu i jasności, jeżeli monitor jest w nie wyposażony.
- Monitor powinien być czysty, aby można było skoncentrować się na treści na ekranie.

Długotrwałe wpatrywanie się w jeden punkt może być męczące dla oczu. Należy pamiętać o tym, aby co pewien czas spojrzeć poza ekran monitora lub skupić wzrok na odległym obiekcie, co pozwala odprężyć mięśnie gałki ocznej. W przypadku jakichkolwiek pytań dotyczących zmęczenia oczu lub dyskomfortu związanego z patrzeniem należy zwrócić się do okulisty.

## **Krótkie wskazówki dotyczące nawyków zdrowej pracy**

Poniżej opisano niektóre czynniki, które mogą mieć wpływ na komfort i wydajność pracy podczas korzystania z komputera.

- **Dobra postawa zależy od ustawienia urządzeń:** Układ miejsca pracy i ustawienie urządzeń komputerowych mają duży wpływ na postawę przyjmowaną podczas korzystania z komputera. Należy pamiętać, aby zoptymalizować pozycję i orientację urządzenia zgodnie ze wskazówkami zawartymi w podrozdziale ["Aranżacja miejsca pracy" na str.](#page-13-1) 2-1 aby zachować komfortową postawę, umożliwiającą efektywną pracę. Należy także pamiętać o korzystaniu z możliwości regulowania komponentów systemu komputerowego i mebli biurowych, zależnie od indywidualnych preferencji oraz zmian tych preferencji wraz z upływem czasu.
- **Niewielkie zmiany postawy mogą wyeliminować dyskomfort.** Im dłużej się siedzi i pracuje przed komputerem, tym ważniejsze jest zwracanie uwagi na swoją postawę przy pracy. Należy unikać przebywania w jednej pozycji przez dłuższy czas. Wprowadzanie co pewien czas niewielkich zmian postawy może powstrzymać powstawanie uczucia dyskomfortu. Należy dostosowywać meble biurowe lub urządzenia do zmian postawy, korzystając z mechanizmów regulacji.
- **Regularne krótkie przerwy pomagają zadbać o zdrowe korzystanie z komputera:** Ponieważ praca przy komputerze to głównie aktywność statyczna, szczególnie ważne są krótkie przerwy w pracy. Od czasu do czasu wstań z miejsca pracy, rozciągnij się, przejdź się, napij się czegoś, itp., aby zrobić sobie krótką przerwę w pracy przy komputerze. Krótka przerwa w pracy umożliwia zmianę postawy ciała, co pozwoli dłużej wygodnie i wydajnie pracować.

## **Informacje o ułatwieniach**

Lenovo przykłada dużą wagę do zapewnienia dostępu do informacji i technologii osobom niepełnosprawnym. Dzięki technologiom wspomagającym użytkownicy mogą korzystać z informacji w sposób najbardziej stosowny do ich niepełnosprawności. Niektóre z tych technologii są fabrycznie wbudowane w system operacyjny; inne można kupić od sprzedawców lub uzyskać do nich dostęp za pośrednictwem strony internetowej:

[https://lenovo.ssbbartgroup.com/lenovo/request\\_vpat.php](https://lenovo.ssbbartgroup.com/lenovo/request_vpat.php)

# <span id="page-15-1"></span><span id="page-15-0"></span>**Regulacja obrazu na monitorze**

W tej części znajduje się opis funkcji sterujących regulacją obrazu monitora.

## **Korzystanie z elementów sterowania dostępu bezpośredniego**

Przyciski dostępu bezpośredniego mogą być używane wówczas, gdy nie jest wyświetlone menu ekranowe (On-Screen Display, OSD).

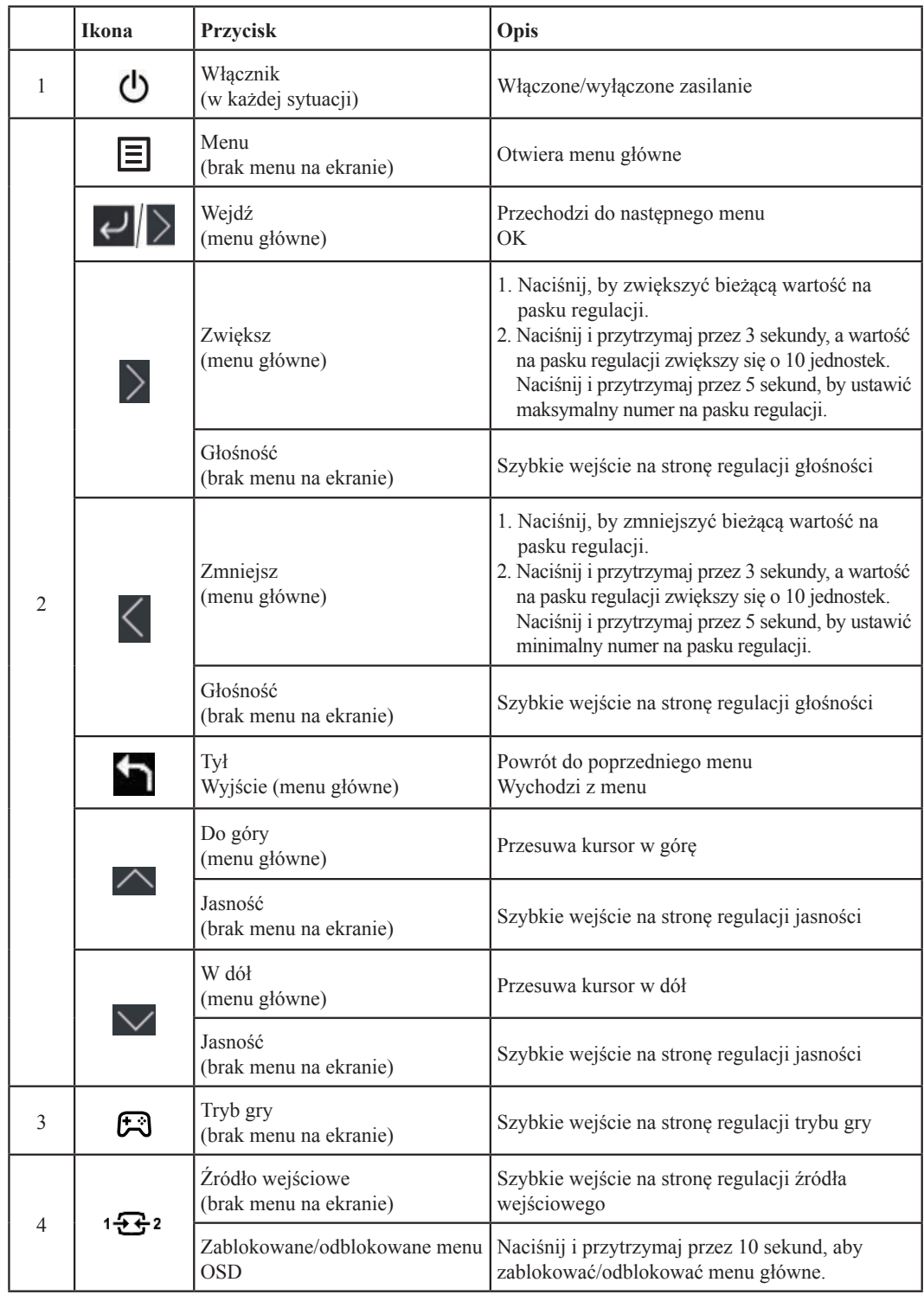

#### <span id="page-16-0"></span>**Używanie elementów sterowania w menu ekranowym (OSD)**

Aby wykonać regulację ustawień, należy przejść do menu ekranowego (OSD), które zawiera elementy sterujące użytkownika.

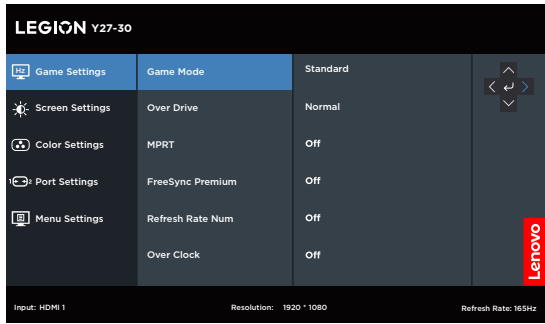

Aby skorzystać z elementów sterujących:

- 1. Naciśnij przycisk  $\Xi$ , aby otworzyć główne menu ekranowe (OSD).
- 2. Używaj przycisku lub , aby przechodzić pomiędzy ikonami. Wybierz ikonę i naciśnij przycisk  $\epsilon$ , aby uzyskać dostęp do wybranej funkcji. W przypadku istnienia podmenu możesz przechodzić pomiędzy opcjami, korzystając z przycisków lub , a następnie naciśnij przycisk ←, aby wybrać daną funkcję. Używaj przycisku ▲ lub ▲, aby przeprowadzać regulacje, a następnie naciśnij przycisk  $\Box$ , aby je zapisać.
- 3. Naciśnij przycisk **a**, aby opuścić podmenu i wyjść z menu ekranowego (OSD).
- 4. Naciśnij przycisk  $\mathbf{B}_i$  i przytrzymaj go przez 10 sekund, aby zablokować menu ekranowe (OSD). Zapewni to ochronę przed przypadkowym dokonaniem zmian ustawień w menu ekranowym (OSD). Naciśnij i przytrzymaj 152<sup>2</sup> przez 10 sekund, aby odblokować menu ekranowe (OSD), umożliwiając w ten sposób dokonywanie zmian ustawień w menu ekranowym (OSD).

*Tabela 2-1.* Funkcje menu ekranowego (OSD)

| Ikona w<br>głównym menu<br>ekranowym<br>(OSD)    | Podmenu                                         | Opis                                                                           | <b>Elementy</b><br>sterujące i zmiana<br>ustawień |  |
|--------------------------------------------------|-------------------------------------------------|--------------------------------------------------------------------------------|---------------------------------------------------|--|
|                                                  |                                                 | [Standardowe]                                                                  |                                                   |  |
|                                                  |                                                 | Standardowe                                                                    |                                                   |  |
|                                                  |                                                 | FPS1: Strzelanka pierwszoosobowa, tryb 1.                                      |                                                   |  |
|                                                  | Game Mode                                       | FPS2: Strzelanka pierwszoosobowa, tryb 2.                                      |                                                   |  |
|                                                  | (Tryb gry)                                      | Wyścigi: Tryb wyścigów                                                         |                                                   |  |
|                                                  |                                                 | RTS: Tryb strategii w czasie rzeczywistym.                                     |                                                   |  |
|                                                  |                                                 | Gra1: [Jasność/Overdrive/Kontrast/Gamma względna]                              |                                                   |  |
| Hz                                               |                                                 | Gra2: [Jasność/Overdrive/Kontrast/Gamma względna]                              |                                                   |  |
|                                                  | Over Drive                                      | Poprawa czasu reakcji.                                                         | Wszystkie porty<br>wejścia                        |  |
| Game Settings                                    | (Przyspieszenie)                                | [Poziom 2] Wył. / Poziom 1 / Poziom 2 / Poziom 3 / Poziom 4                    |                                                   |  |
| (Ustawienia gry)                                 | <b>MPRT</b>                                     | [Wył.] Wył./Wł.                                                                |                                                   |  |
|                                                  | FreeSync Premium                                | [Auto] Wył./Auto                                                               |                                                   |  |
|                                                  | Refresh Rate Num                                | Wyświetla bieżącą częstotliwość odświeżania ekranu.                            |                                                   |  |
|                                                  | (Częstotliwość                                  | [Wył.] Wył / Po lewej u góry / po prawej u góry / po lewej u dołu /            |                                                   |  |
|                                                  | odświeżania)                                    | po prawej u dołu                                                               |                                                   |  |
|                                                  | Over Clock<br>(Przetaktowanie)                  | [Wył.] Wył. / Wł. (obsługa 180 Hz)                                             |                                                   |  |
|                                                  | Brightness (Jasność)                            | Reguluje ogólna jasność ekranu.<br>$[75]$ 0-100                                |                                                   |  |
|                                                  | Contrast (Kontrast)                             | Regulacja zróżnicowania pomiędzy jasnymi i ciemnymi obszarami.<br>$[75]$ 0-100 |                                                   |  |
|                                                  | DCR (Współczynnik<br>kontrastu<br>dynamicznego) | [Wył.] Wył./Wł.                                                                |                                                   |  |
|                                                  | <b>HDR</b>                                      | [Auto] Wył./Auto                                                               |                                                   |  |
| <b>Screen Settings</b><br>(Ustawienia            | Dark Boost<br>(Wzmocnienie<br>czerni)           | [Poziom 4] Poziom 1 / Poziom 2 / Poziom 3 / Poziom 4                           | Wszystkie porty<br>wejścia                        |  |
| ekranu)                                          | <b>Scaling Mode</b><br>(Tryb skalowania)        | [Pełny ekran]                                                                  |                                                   |  |
|                                                  |                                                 | Pełny ekran                                                                    |                                                   |  |
|                                                  |                                                 | Oryginalny współczynnik obrazu                                                 |                                                   |  |
|                                                  | Sharpness (Ostrość)                             | $[50] 0 - 100$                                                                 |                                                   |  |
|                                                  | Relative Gamma<br>(Gamma względna)              | [Domyślnie]-0,4 / -0,2 / Domyślnie / +0,2 / +0,4 / Wył.                        |                                                   |  |
|                                                  | Color Temp.<br>(Temperatura<br>kolorów)         | [Ciepły]                                                                       |                                                   |  |
|                                                  |                                                 | Ciepły                                                                         | Wszystkie porty<br>wejścia                        |  |
| <b>Color Settings</b><br>(Ustawienia<br>kolorów) |                                                 | Neutralny                                                                      |                                                   |  |
|                                                  |                                                 | Chłodny                                                                        |                                                   |  |
|                                                  |                                                 | Użytkownika (wybierz tę opcję, by wejść na następną stronę)                    |                                                   |  |
|                                                  | 6-axis Color<br>(6-osiowa regulacja             | 6-osiowa regulacja odcienia                                                    |                                                   |  |
|                                                  |                                                 | (Czerwony/zielony/niebieski/cyjanowy/żółty/magenta/resetuj)                    |                                                   |  |
|                                                  | koloru)                                         | 6-osiowa regulacja nasycenia                                                   |                                                   |  |
|                                                  |                                                 | (Czerwony/zielony/niebieski/cyjanowy/żółty/magenta/resetuj)                    |                                                   |  |
|                                                  | sRGB                                            | [Wył.] Wył./Wł.                                                                |                                                   |  |

*Tabela 2-2.* Funkcje menu ekranowego (OSD)

| Ikona w<br>głównym menu<br>ekranowym<br>(OSD) | Podmenu                                                                 | Opis                                                                                                    | <b>Elementy</b><br>sterujące i<br>zmiana ustawień |  |
|-----------------------------------------------|-------------------------------------------------------------------------|----------------------------------------------------------------------------------------------------|---------------------------------------------------|--|
| Port Settings                                 | Input Signal<br>(Sygnał wejściowy)                                      | Automatyczne przełączanie wejścia<br>Sygnał wejściowy automatycznie przełączy się na następny<br>dostępny, gdy:<br>Brak dostępnego sygnału wejściowego.<br>Upłynął czas.<br>[Włącz] Pole zaznaczenia<br>DP<br>HDMI1<br>HDMI2 | Wszystkie porty<br>wejścia                        |  |
| (Ustawienia<br>portów)                        | <b>USB Charging</b><br>(Ładowanie USB)                                  | [Wył.] Wył./Wł.                                                                                                    |                                                   |  |
|                                               | DP                                                                      | [DP1.4] DP1.2/DP1.4                                                                                                    | Tylko port DP                                     |  |
|                                               | Mirrored Power<br><b>Button</b> (Przycisk<br>odzwierciedlenia<br>stanu) | Ta funkcja umożliwia włączenie lub wyłączenie urządzenia<br>podłączonego do portu HDMI.<br>[Wył.] Wył./Wł.                                                                                                    | Wszystkie porty<br>wejścia                        |  |
|                                               | Information<br>(Informacje)                                             | Model: Lenovo Legion Y27-30<br>Oprogramowanie firmowe: Ex.L1.0<br>Numer seryjny: Ex.V0000001<br>HDR: Ex.Auto<br>Tryb: Ex.FPS1<br>Format: Ex.8bpc RGB444                                                                      |                                                   |  |
|                                               | Language (Język)                                                        | Służy do zmiany języka menu.<br>Uwaga: Wybór języka odnosi się wyłącznie do komunikatów<br>menu ekranowego (OSD). Nie wpływa on na oprogramowanie<br>uruchomione na komputerze.                                              |                                                   |  |
|                                               | Volume (Głośność)                                                       | $[50] 0 - 100$                                                                                                    |                                                   |  |
| Menu Settings<br>(Ustawienia<br>menu)         | <b>Button Repeat</b><br>Rate (Szybkość<br>powtarzania<br>przycisku)     | [Domyślnie] Domyślnie/Powoli/Wył.                                                                                                    | Wszystkie porty<br>wejścia                        |  |
|                                               | <b>LED</b> Indicator<br>(Wskaźnik LED)                                  | [W1.] Wyl./W1.                                                                                                    |                                                   |  |
|                                               | <b>OSD</b> Timeout<br>(Zakończenie czasu<br>wyświetlania OSD)           | Ustawienie odstępu czasu aktywności menu ekranowego (OSD), gdy<br>nie są wykonywane żadne działania.<br>[10] $5-60$ (1 sekunda na jednostkę)                                                                                 |                                                   |  |
|                                               | Menu Position<br>(Położenie menu)                                       | $[0]$ 0-100                                                                                                    |                                                   |  |
|                                               | Transparency<br>(Przezroczystość)                                       | [0] $0/20/40/60/80/100$                                                                                                    |                                                   |  |
|                                               | DDC/CI                                                                  | [W1.] Wyl./W1.                                                                                                    |                                                   |  |
|                                               | <b>Reset All Settings</b><br>(Zresetuj wszystkie<br>ustawienia)         | Resetuje monitor do oryginalnych ustawień.<br>*Korzystanie z Poziomu 4 (Overdrive) może spowodować obniżoną jakość grafiki, gdy na ekranie wyświetlane są szybko poruszające                                                 |                                                   |  |

się obiekty. Użytkownicy powinni przetestować Poziom 4 (Overdrive), by sprawdzić, czy jest on zgodny z jakimikolwiek aplikacjami, z których chcą korzystać.

\*Przetaktowanie jest ograniczone do 30 minut, by uniknąć problemów ze stabilnością. Częstotliwość odtwarzania powróci do wartości standardowej.

Firma Lenovo zaleca dla tej funkcji połączenie bezpośrednie. Nie należy korzystać z kabla z adapterem lub z adaptera.

## <span id="page-19-0"></span>**Wybór obsługiwanego trybu wyświetlania**

<span id="page-19-1"></span>Tryb wyświetlania używany w monitorze ustawia się na komputerze. Szczegółowych instrukcji dotyczących zmiany trybów wyświetlania należy zatem szukać w dokumentacji komputera.

Przy zmianie trybu wyświetlania zmianie może ulec wielkość, położenie i kształt obrazu. Jest to normalny objaw. W celu ponownego dopasowania obrazu należy użyć procedury automatycznej konfiguracji obrazu oraz elementów sterujących.

W odróżnieniu od monitorów kineskopowych, w których w celu zniwelowania migotania należy ustawić jak najwyższą częstotliwość odświeżania, technologia ciekłokrystaliczna, czyli płaskiego monitora, ze swojej natury nie powoduje migotania obrazu.

**Uwaga:** Jeśli w systemie był poprzednio wykorzystywany monitor CRT i system jest aktualnie skonfigurowany na tryb wyświetlania będący poza zakresem dla tego monitora, może być konieczne tymczasowe ponowne podłączenie monitora CRT i zmiana konfiguracji systemu; preferowane ustawienia to 1920 x 1080 przy częstotliwości odświeżania 165 Hz, czyli standardowe ustawienia trybu wyświetlania.

Podane poniżej tryby wyświetlania zostały fabrycznie zoptymalizowane.

*Tabela 2-2.* Fabrycznie ustawione tryby wyświetlania

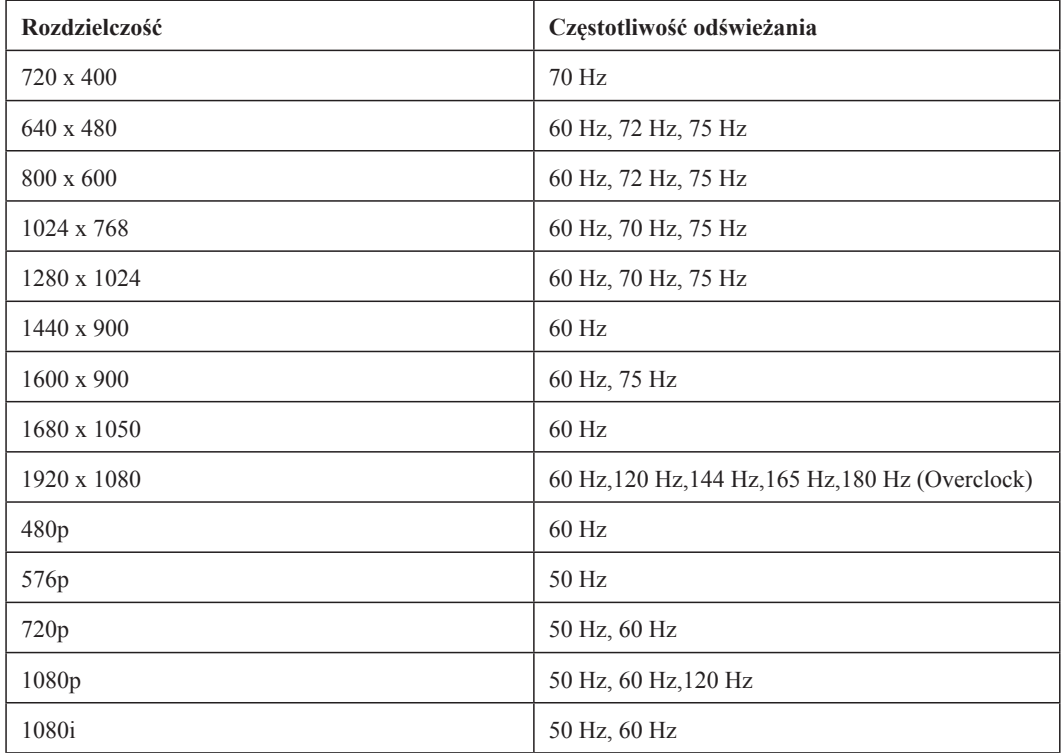

## <span id="page-20-1"></span><span id="page-20-0"></span>**Zarządzanie zasilaniem**

Funkcja zarządzania zasilaniem zacznie działać, gdy komputer rozpozna, że przez ustalony czas użytkownik nie używał myszy ani klawiatury. Poszczególne stany zarządzania zasilaniem opisano w poniższej tabeli.

Dla zachowania optymalnej wydajności wskazane jest wyłączanie monitora po zakończeniu pracy danego dnia lub gdy użytkownik nie zamierza go używać przez dłuższy czas w ciągu dnia.

| <b>Stan</b>                    | Wskaźnik<br>zasilania | Ekran     | Sposób przywrócenia aktywności                                                                                                    |
|--------------------------------|-----------------------|-----------|----------------------------------------------------------------------------------------------------|
| Włączony                       | Biały                 | Normalna  |                                                                                                    |
| Tryb gotowości/<br>zawieszenia | Pomarańczowy          | Wygaszony | Naciśnij dowolny klawisz lub porusz myszą.<br>Czas oczekiwania na ponowne wyświetlenie<br>obrazu może być trochę dłuższy.<br>Uwaga: Tryb gotowości jest włączany<br>również wtedy, gdy monitor nie odbiera<br>żadnego sygnału obrazu. |
| Wyłączona                      | Wyłączona             | Wygaszony | Naciśnij przycisk zasilania<br>Czas oczekiwania na ponowne wyświetlenie<br>obrazu może być troche dłuższy.                                                                                                    |

*Tabela 2-3.* Wskaźnik zasilania

## **Tryby zarządzania mocą**

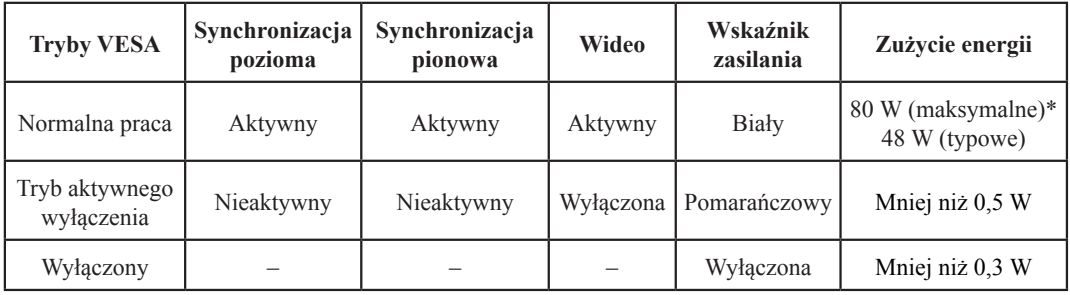

**\* Maksymalne zużycie energii przy maksymalnej luminancji.**

Dokument ma jedynie charakter informacyjny i oparty jest na danych dotyczących działania w warunkach laboratoryjnych. Wydajność produktu użytkownika może się różnić, w zależności od zamówionego oprogramowania, składników sprzętu i urządzeń peryferyjnych, co nie powoduje konieczności uaktualnienia niniejszych informacji. Z tego względu użytkownik nie powinien polegać na tych informacjach w przypadku podejmowania decyzji dotyczących dopuszczalnych obciążeń elektrycznych i innych. Producent nie gwarantuje dokładności ani kompletności tych informacji w sposób bezpośredni bądź dorozumiany.

#### <span id="page-21-0"></span>**Konserwacja monitora**

Przed wykonaniem jakichkolwiek czynności konserwacyjnych należy zawsze wyłączać zasilanie monitora. **Nie wolno:**

- Wylewać na monitor wody ani żadnego innego płynu.
- Korzystać z rozpuszczalników lub materiałów ściernych.
- Używać łatwopalnych środków czyszczących do czyszczenia monitora i innych urządzeń elektrycznych.
- Dotykać ekranu monitora ostrymi lub szorstkimi przedmiotami. Kontakt z takimi przedmiotami może spowodować trwałe uszkodzenie ekranu.
- Korzystać z jakichkolwiek środków czyszczących zawierających roztwór antystatyczny lub dowolne podobne dodatki. Mogą one uszkodzić powłokę ekranu.

#### **Należy:**

- Delikatnie wycierać obudowę i ekran miękką wilgotną ściereczką.
- Usuwać tłuszcz lub odciski palców za pomocą wilgotnej ściereczki i niewielkiej ilości łagodnego detergentu.

## **Odłączanie podstawy monitora i stojaka**

Krok 1: Umieść monitor na miękkiej i płaskiej powierzchni. Krok 2: Wykręć śruby z podstawy przed odłączaniem podstawy i ramienia od monitora.

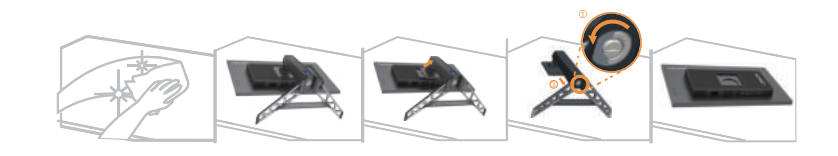

#### <span id="page-21-1"></span>**Montaż na ścianie (opcjonalnie)**

Należy dokładnie zapoznać się z instrukcją dołączoną do zestawu montażowego. Aby zmienić sposób montażu monitora LCD (z biurkowego na mocowany na ścianie), należy wykonać następujące czynności:

Krok 1: Sprawdź, czy jest przycisk zasilania jest wyłączony, a następnie odłącz kabel zasilający. Krok 2: Połóż wyświetlacz LCD ekranem w dół na ręczniku lub na kocu.

Krok 3: Odłącz podstawę i wspornik od monitora, sprawdź "Odłączanie podstawy monitora i wspornika". Krok 4: Przymocuj wspornik montażowy z zestawu do montażu ściennego zgodnego ze standardem VESA (odległość 100 mm x 100 mm); typ śruby mocującej zgodnej ze standardem

VESA to M4 x 10 mm.

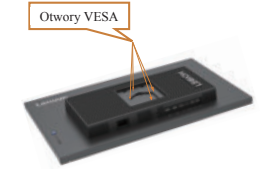

Krok 5: Zamocuj monitor LCD na ścianie, zgodnie z instrukcjami z zestawu do montażu na ścianie. Można używać wyłącznie ze wspornikiem do montażu na ścianie z certyfikatem UL dla wagi/ obciążenia: 8 kg

#### **Uwaga:**

Podczas korzystania z elastycznego ramienia nie należy przechylać monitora w dół więcej niż 5 stopni.

# <span id="page-22-0"></span>**Rozdział 3. Informacje uzupełniające**

W tej sekcji można znaleźć specyfikacje monitora, instrukcje ręcznej instalacji sterownika monitora oraz informacje na temat rozwiązywania problemów.

# **Specyfikacje monitora**

|                                                                                  | Głębokość                                 | 258,8 mm (10,19 cali)                       |  |
|----------------------------------------------------------------------------------|-------------------------------------------|---------------------------------------------|--|
| Wymiary                                                                          | Wysokość                                  | 536,5 mm (21,12 cali)                       |  |
|                                                                                  | Szerokość                                 | 613,7 mm (24,16 cali)                       |  |
| Ramię                                                                            | Nachylenie                                | Zakres: $-5^{\circ} - 25^{\circ}$           |  |
| <b>Uchwyt VESA</b><br>Obsługiwany                                                |                                           | 100 mm (3,94 cala)                          |  |
|                                                                                  | Rozmiar obrazu<br>widzialnego             | 685,7 mm (27 cali)                          |  |
| Obraz                                                                            | Maksymalna wysokość                       | 596,7 mm (23,49 cali)                       |  |
|                                                                                  | Maksymalna szerokość                      | 335,7 mm (13,22 cali)                       |  |
|                                                                                  | Wielkość piksela                          | $0,3108$ mm $\times$ 0,3108 mm (0,012 cali) |  |
| Źródło zasilania                                                                 | Parametry                                 | 100-240 VAC<br>$50 - 60$ Hz<br>1,5A         |  |
| Zużycie energii                                                                  | Normalna praca                            | $<80$ W (maks.)<br><48 W (typowo)           |  |
| Uwaga: Dane na temat<br>zużycia energii dotyczą<br>łącznie monitora i zasilacza. | Tryb gotowości/<br>< 0.5 W<br>zawieszenia |                                             |  |
|                                                                                  | Wyłączona                                 | < 0.3 W                                     |  |
|                                                                                  | Sygnał wejściowy                          | <b>HDMI</b>                                 |  |
| Wejście wideo (HDMI)                                                             | Rozdzielczość w poziomie                  | 1920 pikseli (maksimum)                     |  |
|                                                                                  | Rozdzielczość w pionie                    | 1080 linii (maksimum)                       |  |
|                                                                                  | Częstotliwość zegara                      | 450 MHz                                     |  |
|                                                                                  | Sygnał wejściowy                          | DP                                          |  |
| Wejście wideo (DP)                                                               | Rozdzielczość w poziomie                  | 1920 pikseli (maksimum)                     |  |
|                                                                                  | Rozdzielczość w pionie                    | 1080 linii (maksimum)                       |  |
|                                                                                  | Częstotliwość zegara                      | 450 MHz                                     |  |

Tabela 3-1. Specyfikacje monitora dla modelu rodzaju F22270FY0

| Komunikacja                       | <b>VESA DDC</b>          | <b>CI</b>                                                               |  |
|-----------------------------------|--------------------------|-------------------------------------------------------------------------|--|
|                                   | Częstotliwość w poziomie | $30 \text{ kHz} - 184 \text{ kHz}$                                      |  |
| Obsługiwane tryby<br>wyświetlania | Częstotliwość w pionie   | $48 \text{ Hz} - 165 \text{ Hz}$                                        |  |
|                                   | Natywna rozdzielczość    | $1920 \times 1080$ przy 165 Hz                                          |  |
|                                   | Robocza                  | Od 0 $\degree$ do 40 $\degree$ C (od 32 $\degree$ do 104 $\degree$ F)   |  |
| Temperatura                       | Podczas przechowywania   | Od -20 $\degree$ do 60 $\degree$ C (od -4 $\degree$ do 140 $\degree$ F) |  |
|                                   | Podczas transportu       | Od -20 $\degree$ do 60 $\degree$ C (od -4 $\degree$ do 140 $\degree$ F) |  |
|                                   | Robocza                  | Od 8% do 80% bez kondensacji                                            |  |
| Wilgotność                        | Podczas przechowywania   | Od 5% do 95% bez kondensacji                                            |  |
|                                   | Podczas transportu       | Od 5% do 95% bez kondensacji                                            |  |

Tabela 3-1. Specyfikacje dla monitora typu F22270FY0

# <span id="page-24-0"></span>**Rozwiązywanie problemów**

Niektóre problemy związane z przygotowaniem monitora do pracy lub używaniem go można rozwiązać samodzielnie. Przed skontaktowaniem się ze sprzedawcą lub firmą Lenovo warto spróbować rozwiązać problem samodzielnie, wykonując czynności odpowiednie do danej sytuacji.

| Problem                                                                                                    | Prawdopodobna<br>przyczyna                                                                                                    | Zalecane czynności                                                                                                    | Więcej informacji                                            |
|----------------------------------------------------------------------------------------------------|----------------------------------------------------------------------------------------------------|----------------------------------------------------------------------------------------------------|--------------------------------------------------------------|
| Na ekranie<br>wyświetla się tekst<br>"Out of Range"<br>(Poza zasięgiem), a<br>wskaźnik zasilania<br>miga na biało. | Tryb wyświetlania<br>ustawiony w systemie<br>nie jest obsługiwany<br>przez monitor.                                                                                    | Jeśli wymieniasz stary<br>monitor, podłącz go<br>ponownie i dopasuj tryb<br>wyświetlania do zakresu<br>obsługiwanego przez nowy<br>monitor.<br>W przypadku korzystania z<br>systemu Windows zrestartuj<br>go w trybie awaryjnym,<br>a następnie wybierz tryb<br>wyświetlania obsługiwany na<br>danym komputerze.<br>Jeśli te metody nie<br>przyniosą rezultatu, należy<br>skontaktować się z Centrum<br>pomocy technicznej. | "Wybór obsługiwanego<br>trybu wyświetlania" na<br>str. $2-7$ |
| Jakość obrazu jest<br>nie do przyjęcia.                                                                            | Kabel sygnału<br>wideo nie jest<br>dobrze podłączony<br>do monitora lub<br>komputera.                                                                                  | Upewnij się, że kabel sygnału<br>jest dobrze przymocowany<br>do komputera i monitora.                                                                                                    | "Podłączanie i<br>włączanie monitora"<br>na str. 1-5         |
|                                                                                                    | Ustawienia<br>kolorów mogą być<br>niepoprawne.                                                                                                    | Wybierz inne ustawienie<br>kolorów z menu ekranowego<br>$(OSD)$ .                                                                                                    | "Regulacja obrazu na<br>monitorze" na str. 2-3               |
|                                                                                                    | Nie zastosowano<br>funkcji automatycznej<br>konfiguracji obrazu.                                                                                                    | Wykonaj procedurę<br>automatycznej konfiguracji<br>obrazu.                                                                                                    | "Regulacja obrazu na<br>monitorze" na str. 2-3               |
| Wskaźnik zasilania<br>nie świeci się i<br>na ekranie nie ma<br>obrazu.                                             | • Wyłącznik zasilania<br>monitora nie jest<br>włączony.<br>• Kabel zasilający<br>jest poluzowany lub<br>rozłączony.<br>· Brak zasilania<br>w gnieździe<br>zasilającym. | · Upewnij się, że kabel<br>zasilający jest prawidłowo<br>podłączony.<br>· Upewnij się, że w gnieździe<br>zasilającym jest zasilanie.<br>· Włącz zasilanie monitora.<br>· Użyj innego kabla<br>zasilającego.<br>· Użyj innego gniazda<br>zasilającego.                                                                                                    | "Podłączanie i<br>włączanie monitora"<br>na str. 1-5         |
| Ekran jest pusty, a<br>wskaźnik zasilania<br>świeci się na<br>pomarańczowo.                                        | Monitor jest w trybie<br>gotowości/zawieszenia.                                                                                                    | · Naciśnij dowolny klawisz<br>lub porusz myszą, aby<br>na monitorze ponownie<br>pojawił się obraz.<br>· Sprawdź ustawienia opcji<br>zarządzania zasilaniem na<br>komputerze.                                                                                                    | "Zarządzanie<br>zasilaniem" na str. 2-8                      |

Tabela 3-2. Rozwiązywanie problemów

| Problem                                                                                                    | Prawdopodobna<br>przyczyna                                                                                                    | Zalecane czynności                                                                                                    | Więcej informacji                                                      |
|----------------------------------------------------------------------------------------------------|----------------------------------------------------------------------------------------------------|----------------------------------------------------------------------------------------------------|------------------------------------------------------------------------|
| Wskaźnik zasilania<br>świeci się na<br>pomarańczowo, ale<br>na monitorze nie ma<br>obrazu.                       | Kabel sygnału wideo<br>nie jest prawidłowo<br>podłączony do komputera<br>lub monitora.                                                                                 | Upewnij się, że kabel<br>sygnału wideo jest<br>prawidłowo podłączony<br>do komputera.                                                                                            | "Podłączanie i<br>włączanie monitora" na<br>str. $1-5$                 |
|                                                                                                    | Jasność i kontrast<br>monitora sa ustawione na<br>najniższy poziom.                                                                                                    | Dopasuj ustawienia<br>jasności i kontrastu<br>w menu ekranowym<br>$(OSD)$ .                                                                                                    | "Regulacja obrazu na<br>monitorze" na str. 2-3                         |
| Niektóre piksele są<br>wyświetlane w złym<br>kolorze.                                                            | Jest to cecha<br>charakterystyczna<br>dla technologii<br>ciekłokrystalicznej i nie<br>stanowi wady monitora.                                                           | Jeśli brakuje więcej niż<br>pięciu pikseli, należy<br>się skontaktować z<br>Centrum pomocy<br>technicznej.                                                                       | "Dodatek A. Obsługa i<br>pomoc techniczna" na<br>str. $A-1$            |
| • Linie lub obrazy<br>w tekście są<br>zamazane.<br>· Na obrazach<br>widoczne są<br>poziome lub<br>pionowe linie. | · Konfiguracja<br>obrazu nie została<br>zoptymalizowana.<br>· Ustawienia<br>"Display Properties"<br>(Właściwości ekranu)<br>w systemie nie zostały<br>zoptymalizowane. | Zgodnie z<br>rozdzielczością<br>samego monitora<br>dostosuj ustawienie<br>rozdzielczości systemu:<br>$1920 \times 1080$ przy 165<br>Hz.                                          | "Regulacja obrazu na<br>monitorze" na str. 2-3                         |
|                                                                                                    |                                                                                                    | Wykonaj procedurę<br>automatycznej<br>konfiguracji obrazu.<br>Jeśli automatyczna<br>konfiguracja obrazu<br>okaże się bezskuteczna,<br>przeprowadź ręczną<br>konfigurację obrazu. | "Wybór obsługiwanego<br>trybu wyświetlania" na<br>str. $2-7$           |
|                                                                                                    |                                                                                                    | Podczas pracy<br>w domyślnej<br>rozdzielczości można<br>znaleźć dodatkowe<br>usprawnienia, regulując<br>ustawienia DPI<br>systemu.                                               | Patrz zaawansowane<br>opcje właściwości<br>wyświetlania w<br>systemie. |

Tabela 3-2. Rozwiązywanie problemów

#### <span id="page-26-0"></span>**Ręczne instalowanie sterownika monitora**

<span id="page-26-1"></span>Poniżej opisano kroki dotyczące ręcznej instalacji sterownika monitora w systemie Microsoft Windows 7, Microsoft Windows 10, Microsoft Windows 11.

#### **Instalowanie sterownika monitora w systemie Windows 7**

Aby użyć funkcji Plug and Play w systemie Microsoft Windows 7, należy wykonać następujące czynności:

- 1. Wyłącz komputer i wszystkie podłączone do niego urządzenia.
- 2� Upewnij się, że monitor jest podłączony prawidłowo.
- 3� Włącz monitor, a następnie urządzenie systemowe. Poczekaj, aż komputer uruchomi system operacyjny Windows 7.
- 4. W witrynie internetowej firmy Lenovo pod adresem: https://pcsupport.lenovo.com/solutions/y27\_30 wyszukaj odpowiedni sterownik monitora i pobierz go na komputer, do którego jest podłączony ten monitor (np. stacjonarny).
- 5� Otwórz okno **Display Properties (Właściwości ekranu)**, klikając **Start**, **Control Panel (Panel sterowania)** oraz ikonę **Hardware and Sound (Sprzęt i dźwięk)**, a następnie klikając ikonę Display (Ekran).
- 6� Kliknij zakładkę **Change the display settings (Zmień ustawienia ekranu)**�
- 7� Kliknij ikonę **Advanced Settings (Ustawienia zaawansowane)**�
- 8. Kliknij zakładkę Monitor.
- 9� Kliknij przycisk **Properties (Właściwości).**
- 10. Kliknij zakładkę Driver (Sterownik).
- 11� Kliknij opcję **Update Driver (Aktualizuj sterownik)**, a następnie opcję **Browse the computer to find the driver program (Przeglądaj komputer w poszukiwaniu programu sterownika)**�
- 12� Wybierz opcję **Pick from the list of device driver program on the computer (Pobierz z listy programów dla sterownika urządzenia w komputerze)**�
- 13� Kliknij przycisk **Hard Disk (Z dysku)**. Kliknij przycisk **Browse (Przeglądaj)** i przejdź do folderu, w którym znajdują się pobrane sterowniki.
- 14� Wybierz plik "**Y27-30.inf**" i kliknij przycisk **Open (Otwórz)**. Kliknij przycisk **OK**�
- 15� W nowym oknie wybierz **Lenovo Y27-30**, po czym naciśnij **Next (Dalej)**�
- 16. Po zakończeniu instalacji usuń wszystkie pobrane pliki i zamknij wszystkie okna.
- 17� Uruchom ponownie system. System automatycznie wybierze maksymalną prędkość odświeżania i przejdzie do folderu odpowiadającego Profilom dopasowania koloru.

**Uwaga:** W przeciwieństwie do monitorów kineskopowych, w monitorach ciekłokrystalicznych większa częstotliwość odświeżania nie oznacza wyższej jakości obrazu. Firma Lenovo zaleca stosowanie rozdzielczości 1920 x 1080 z częstotliwością odświeżania 165 Hz lub rozdzielczości 640 x 480 z częstotliwością odświeżania 60 Hz.

#### <span id="page-27-0"></span>**Instalowanie sterownika monitora w systemie Windows 10**

Aby użyć funkcji Plug and Play w systemie Microsoft Windows 10, należy wykonać następujące czynności:

- 1� Wyłącz komputer i wszystkie podłączone do niego urządzenia.
- 2� Upewnij się, że monitor jest podłączony prawidłowo.
- 3� Włącz monitor, a następnie urządzenie systemowe. Poczekaj, aż komputer uruchomi system operacyjny Windows 10.
- 4. W witrynie internetowej firmy Lenovo pod adresem: https://pcsupport.lenovo.com/solutions/y27\_30 wyszukaj odpowiedni sterownik monitora i pobierz go na komputer, do którego jest podłączony ten monitor (np. stacjonarny).
- 5� Na komputerze przesuń mysz dolnego rogu po prawej stronie ekranu, wybierz **Setting (Ustawienia)**, dwukrotnie naciśnij opację **Control Panel (Panel kontrolny)**, a następnie naciśnij dwukrotnie ikonę **Hardware and Sound (Sprzęt i dźwięk)**, po czym kliknij opcję **Device Manager (Menedżer urządzeń)**�
- 6� Kliknij zakładkę **Monitor**�
- 7� Kliknij przycisk **Properties (Właściwości).**
- 8� Kliknij zakładkę **Driver (Sterownik)**�
- 9� Kliknij opcję **Update Driver (Aktualizuj sterownik)**, a następnie opcję **Browse the computer to find the driver program (Przeglądaj komputer w poszukiwaniu programu sterownika)**�
- 10� Wybierz opcję **Pick from the list of device driver program on the computer (Pobierz z listy programów dla sterownika urządzenia w komputerze)**�
- 11� Kliknij przycisk **Hard Disk (Z dysku)**. Kliknij przycisk **Browse (Przeglądaj)** i przejdź do folderu, w którym znajdują się pobrane sterowniki.
- 12� Wybierz plik "**Y27-30.inf**" i kliknij przycisk **Open (Otwórz)**. Kliknij przycisk **OK**�
- 13� W nowym oknie wybierz **Lenovo Y27-30**, po czym naciśnij **Next (Dalej)**�
- 14� Po zakończeniu instalacji usuń wszystkie pobrane pliki i zamknij wszystkie okna.
- 15. Uruchom ponownie system. System automatycznie wybierze maksymalną prędkość odświeżania i przejdzie do folderu odpowiadającego Profilom dopasowania koloru.

**Uwaga:** W przeciwieństwie do monitorów kineskopowych, w monitorach ciekłokrystalicznych większa częstotliwość odświeżania nie oznacza wyższej jakości obrazu. Firma Lenovo zaleca stosowanie rozdzielczości 1920 x 1080 z częstotliwością odświeżania 165 Hz lub rozdzielczości 640 x 480 z częstotliwością odświeżania 60 Hz.

#### <span id="page-28-0"></span>**Instalowanie sterownika monitora w systemie Windows 11**

Aby użyć funkcji Plug and Play w systemie Microsoft Windows 11, należy wykonać następujące czynności:

- 1. Wyłącz komputer i wszystkie podłączone do niego urządzenia.
- 2� Upewnij się, że monitor jest podłączony prawidłowo.
- 3� Włącz monitor, a następnie urządzenie systemowe. Poczekaj, aż komputer uruchomi system operacyjny Windows 11.
- 4. W witrynie internetowej firmy Lenovo pod adresem: https://pcsupport.lenovo.com/solutions/y27\_30 wyszukaj odpowiedni sterownik monitora i pobierz go na komputer, do którego jest podłączony ten monitor (np. stacjonarny).
- 5� Na komputerze przesuń mysz dolnego rogu po prawej stronie ekranu, wybierz **Setting (Ustawienia)**, dwukrotnie naciśnij opację **Control Panel (Panel kontrolny)**, a następnie naciśnij dwukrotnie ikonę **Hardware and Sound (Sprzęt i dźwięk)**, po czym kliknij opcję **Device Manager (Menedżer urządzeń)**�
- 6� Kliknij zakładkę **Monitor**�
- 7� Kliknij przycisk **Properties (Właściwości).**
- 8� Kliknij zakładkę **Driver (Sterownik)**�
- 9� Kliknij opcję **Update Driver (Aktualizuj sterownik)**, a następnie opcję **Browse the computer to find the driver program (Przeglądaj komputer w poszukiwaniu programu sterownika)**�
- 10� Wybierz opcję **Pick from the list of device driver program on the computer (Pobierz z listy programów dla sterownika urządzenia w komputerze)**�
- 11� Kliknij przycisk **Hard Disk (Z dysku)**. Kliknij przycisk **Browse (Przeglądaj)** i przejdź do folderu, w którym znajdują się pobrane sterowniki.
- 12� Wybierz plik "**Y27-30.inf**" i kliknij przycisk **Open (Otwórz)**. Kliknij przycisk **OK**�
- 13� W nowym oknie wybierz **Lenovo Y27-30**, po czym naciśnij **Next (Dalej)**�
- 14� Po zakończeniu instalacji usuń wszystkie pobrane pliki i zamknij wszystkie okna.
- 15. Uruchom ponownie system. System automatycznie wybierze maksymalną prędkość odświeżania i przejdzie do folderu odpowiadającego Profilom dopasowania koloru.

**Uwaga:** W przeciwieństwie do monitorów kineskopowych, w monitorach ciekłokrystalicznych większa częstotliwość odświeżania nie oznacza wyższej jakości obrazu. Firma Lenovo zaleca stosowanie rozdzielczości 1920 x 1080 z częstotliwością odświeżania 165 Hz lub rozdzielczości 640 x 480 z częstotliwością odświeżania 60 Hz.

#### **Uzyskiwanie pomocy**

Jeśli wciąż nie można rozwiązać problemu, należy skontaktować się z Centrum pomocy technicznej firmy Lenovo. Dodatkowe informacje dotyczące kontaktowania się z Centrum pomocy technicznej zamieszczono w podrozdziale ["Dodatek A. Obsługa i pomoc techniczna" na str.](#page-30-1) A-1

## <span id="page-29-0"></span>**Informacje o serwisie**

### **Zakres odpowiedzialności klienta**

Gwarancja nie obejmuje produktu, który został uszkodzony na skutek wypadku, niewłaściwego użytkowania, nadmiernej eksploatacji, niewłaściwej instalacji, użytkowania niezgodnie z instrukcjami i specyfikacjami produktu, klęski żywiołowej lub wywołanej przez człowieka, bądź zmian, napraw lub modyfikacji dokonywanych bez zezwolenia.

Oto przykłady niewłaściwego użytkowania lub nadmiernej eksploatacji, których nie obejmuje gwarancja:

- Obrazy wypalone na ekranie monitora kineskopowego. Wypaleniu obrazu można zapobiec, korzystając z wygaszacza ekranu lub funkcji zarządzania zasilaniem.
- Fizyczne uszkodzenie obudowy, obejmy, podstawy i kabli.
- Rysy lub dziury w ekranie monitora.

## <span id="page-30-1"></span><span id="page-30-0"></span>**Dodatek A. Obsługa i pomoc techniczna**

Następujące informacje opisują pomoc techniczną dostępną dla produktu w okresie gwarancyjnym lub w czasie użyteczności produktu. Pełne objaśnienie warunków gwarancji Lenovo zawiera dokument Lenovo Limited Warranty (Ograniczona gwarancja Lenovo).

#### **Rejestracja opcji użytkownika**

Rejestracja umożliwia uzyskiwanie aktualizacji usług i pomocy dla produktu oraz bezpłatnych lub zniżkowych akcesoriów i elementów komputera. Przejdź do adresu: http://www.lenovo.com/register

#### **Pomoc techniczna online**

Pomoc techniczna online jest dostępna w okresie użyteczności produktu pod adresem: http://www.lenovo.com/support

W okresie gwarancyjnym dostępna jest także pomoc dotycząca wymiany produktu lub wymiany uszkodzonych komponentów. Dodatkowo w przypadku instalacji opcji użytkownika w komputerze Lenovo może przysługiwać usługa u użytkownika. Przedstawiciel pomocy technicznej Lenovo może pomóc w wybraniu najlepszej opcji.

#### **Telefoniczna pomoc techniczna**

Pomoc techniczna dotycząca instalacji i konfiguracji poprzez Centrum pomocy klienta będzie dostępna przez 90 dni po wycofaniu opcji z rynku. Po tym czasie udzielanie pomocy technicznej zostanie zakończone lub będzie dostępne płatnie, zależnie od decyzji firmy Lenovo. Za określoną opłatą dostępna jest także dodatkowa pomoc.

Przed skontaktowaniem się z przedstawicielem pomocy technicznej Lenovo należy sprawdzić następujące dostępne informacje: nazwa i numer opcji, dowód zakupu, producent komputera, model, numer seryjny i podręcznik, dokładny opis wszelkich komunikatów błędu, opis problemu i informacje dotyczące konfiguracji sprzętu i oprogramowania dla systemu.

Przedstawiciel pomocy technicznej może chcieć omówić problem telefonicznie, dlatego użytkownik powinien dysponować telefonem przy komputerze.

Numery telefoniczne mogą zostać zmienione bez powiadomienia. Najbardziej aktualna lista pomocy technicznej Lenovo jest zawsze dostępna pod adresem: http://www.lenovo.com/support/phone

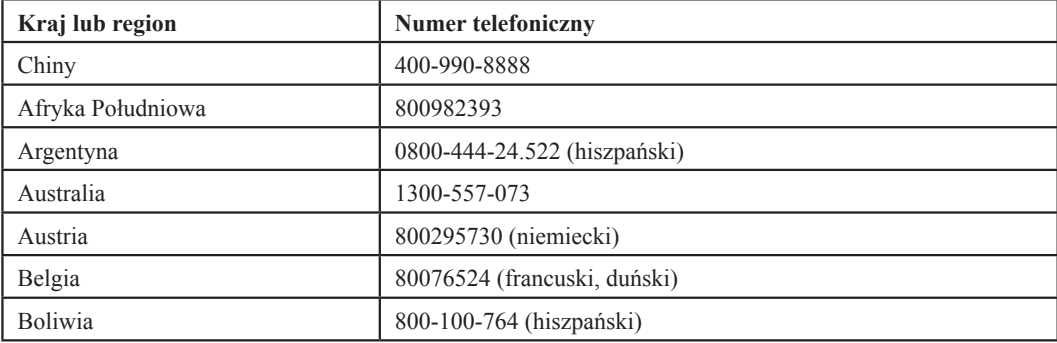

## <span id="page-31-0"></span>**Dodatek B. Uwagi**

Firma Lenovo może nie oferować we wszystkich krajach produktów, usług lub funkcji omówionych w tym dokumencie. Aby uzyskać informacje dotyczące produktów i usług aktualnie dostępnych w danym regionie, należy skontaktować się z lokalnym przedstawicielem firmy Lenovo. Wszelkie odniesienia do produktu programu lub usługi Lenovo nie oznaczają ani nie sugerują, że trzeba korzystać wyłącznie z produktu, programu lub usługi Lenovo. Można korzystać z dowolnych funkcjonalnie równoważnych produktów, programów lub usług, które nie naruszają jakichkolwiek dóbr intelektualnych.

Jednakże na użytkowniku spoczywa odpowiedzialność za ocenę i sprawdzenie działania każdego innego produktu, programu lub usługi.

Firma Lenovo może posiadać patenty lub zgłoszenia patentowe na towary i usługi, o których mowa w niniejszej publikacji. Posiadanie tego dokumentu nie oznacza przyznania jakichkolwiek licencji na te patenty. Pisemne zapytania dotyczące licencji można przesyłać na adres:

*Lenovo (United States), Inc. 1009 Think Place - Building One Morrisville, NC 27560 USA Do wiadomości: Dyrektor ds. Licencji Lenovo*

FIRMA LENOVO DOSTARCZA TĘ PUBLIKACJĘ W TAKIM STANIE, W JAKIM SIĘ ZNAJDUJE ("AS IS") BEZ UDZIELANIA JAKICHKOLWIEK GWARANCJI, WYRAŹNYCH LUB DOMNIEMANYCH, A W SZCZEGÓLNOŚCI DOMNIEMANYCH GWARANCJI PRZYDATNOŚCI HANDLOWEJ, PRZYDATNOŚCI DO OKREŚLONEGO CELU ORAZ GWARANCJI, ŻE PUBLIKACJA TA NIE NARUSZA PRAW STRON TRZECICH. W niektórych jurysdykcjach nie jest dozwolone wyłączenie wyraźnych lub dorozumianych gwarancji w niektórych transakcjach, dlatego też to stwierdzenie może nie mieć zastosowania w przypadku użytkownika.

Ta informacja może zawierać techniczne niedokładności lub błędy typograficzne. Zamieszczone informacje są okresowo aktualizowane; zmiany te zostaną uwzględnione w kolejnych wydaniach tej publikacji. Lenovo zastrzega sobie prawo do wprowadzania ulepszeń i/lub zmian w produktach i/lub programach opisanych w tej publikacji w dowolnym czasie, bez wcześniejszego powiadomienia.

Produkty opisane w niniejszym dokumencie nie są przeznaczone do używania w aplikacjach wykorzystywanych przy przeszczepach ani w innych aplikacjach podtrzymywania życia, kiedy wadliwe działanie może spowodować uszczerbek na zdrowiu lub śmierć. Informacje zawarte w niniejszym dokumencie pozostają bez wpływu na specyfikacje produktów oraz gwarancje Lenovo. Żadne z postanowień niniejszego dokumentu nie ma charakteru wyraźnej lub domniemanej licencji czy zabezpieczenia bądź ochrony przed roszczeniami w ramach praw własności intelektualnej Lenovo lub stron trzecich. Wszelkie zawarte tu informacje zostały uzyskane w konkretnym środowisku i mają charakter ilustracyjny. Dlatego też rezultaty uzyskiwane w innych środowiskach działania mogą być różne.

Lenovo może wykorzystywać lub przekazywać wszelkie dostarczone informacje w dowolny sposób, jaki zostanie uznany za odpowiedni, bez żadnych zobowiązań w stosunku do użytkownika.

Wszelkie odniesienia w tej publikacji do witryn internetowych innych niż Lenovo są dostarczane wyłącznie dla wygody i w żadnym razie nie stanowią zachęty do ich odwiedzania. Materiały w tych witrynach internetowych nie są częścią materiałów dla tego produktu Lenovo i odpowiedzialność za korzystanie z materiałów w tych witrynach internetowych spoczywa po stronie użytkownika.

Wszelkie znajdujące się tu dane dotyczące wydajności zostały określone w kontrolowanym środowisku. Dlatego też rezultaty uzyskane w innych środowiskach działania mogą być różne. Niektóre pomiary zostały wykonane na poziomie rozwoju systemów i nie gwarantuje się, że pomiary te będą takie same w ogólnie dostępnych systemach. Co więcej, niektóre pomiary mogą być szacowane na drodze ekstrapolacji. Rzeczywiste wyniki mogą być inne. Użytkownicy niniejszego dokumentu powinni zweryfikować stosowne dane we własnym środowisku.

#### <span id="page-32-0"></span>**Informacje dotyczące recyklingu**

Firma Lenovo zachęca właścicieli sprzętu informatycznego (IT) do odpowiedzialnego recyklingu nieprzydatnych już urządzeń. Firma Lenovo oferuje różnorodne programy i usługi wspomagające właścicieli w recyklingu ich produktów IT. Informacje dotyczące recyklingu produktów Lenovo można uzyskać pod adresem:

[http://www.lenovo.com/lenovo/recycling](http://www.lenovo.com/lenovo/environment/recycling)

環境配慮に関して

本機器またはモニターの回収リサイクルについて

企業のお客様が、本機器が使用済みとなり廃棄される場合は、資源有効<br>利用促進法の規定により、産業廃棄物として、地域を管轄する県知事あるいは、政令市長の許可を持った産業廃棄物処理業者に適正処理を委託<br>する必要があります。また、弊社では資源有効利用促進法に基づき使用<br>済みパソコンの回収および再利用・再資源化を行う「PC 回収リサイク ル・サービス」を提供しています。詳細は、 https://www.lenovo.com/jp/ja/services\_warranty/recycle/personal/<br>をご参照ください。

また、同法により、家庭で使用済みとなったパソコンのメーカー等による回収再資源化が 2003 年 10 月 1 日よりスタートしました。詳細は、https://www.lenovo.com/jp/ja/services\_warranty/recycle/personal/

重金属を含む内部部品の廃棄処理について

本機器のプリント基板等には微量の重金属(鉛など)が使用されてい<br>ます。使用後は適切な処理を行うため、上記「本機器またはモニターの<br>回収リサイクルについて」に従って廃棄してください。

#### Zbiórka i recykling zużytych komputerów lub monitorów Lenovo

Pracownicy firm, którzy chcą zutylizować komputery lub monitory Lenovo, będące własnością ich firm, muszą to zrobić zgodnie z Ustawą o promowaniu skutecznej utylizacji zasobów. Komputery i monitory są zaliczane do odpadów przemysłowych i powinny być prawidłowo usuwane przez służby usuwania odpadów przemysłowych, posiadające certyfikat lokalnych władz. Zgodnie z Ustawą o promowaniu skutecznej utylizacji zasobów firma Lenovo Japan poprzez sieć punktów zbiórki komputerów PC i usługi recyklingowe zapewnia możliwość zbierania, ponownego wykorzystania i recyklingu zużytych komputerów i monitorów. Szczegóły można znaleźć na stronie Lenovo pod adresem: https://www.lenovo.com/jp/ja/services\_warranty/recycle/personal/. Zgodnie z Ustawą o promowaniu skutecznej utylizacji zasobów zbiórka i recykling zużytych komputerów domowych i monitorów przez producenta rozpoczęła się 1 października 2003 roku. Ta usługa jest świadczona bezpłatnie użytkownikom komputerów domowych sprzedanych po 1 października 2003 roku. Szczegóły można znaleźć na stronie Lenovo pod adresem: https://www.lenovo.com/jp/ja/services\_warranty/recycle/personal/

Utylizacja komponentów komputerów Lenovo

Niektóre komputery Lenovo sprzedane w Japonii mogą zawierać metale ciężkie lub inne substancje szkodliwe dla środowiska naturalnego. Aby prawidłowo zutylizować zużyte komponenty, takie jak drukowane obwody elektroniczne czy napędy, należy zastosować się do opisanych powyżej metod zbiórki i recyklingu zużytych komputerów lub monitorów.

#### **Znaki towarowe**

Następujące wyrażenia to znaki towarowe Lenovo w Stanach Zjednoczonych i/lub w innych krajach:

Lenovo Logo Lenovo **ThinkCenter** ThinkPad ThinkVision Microsoft, Windows i Windows NT to znaki towarowe grupy firm Microsoft. Inne nazwy firm, produktów lub usług mogą być znakami towarowymi lub znakami usług innych firm.

# <span id="page-33-0"></span>**Kable zasilające i zasilacze**

Używaj wyłącznie kabli zasilających i zasilaczy dostarczonych przez producenta produktu. Nie używaj zasilacza AC z innych urządzeń.